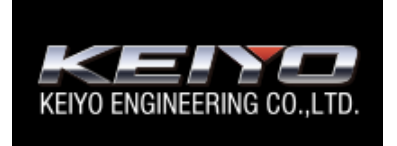

# **KEIYO 送迎バス置き去り防止システム**

操作マニュアル

■ 園用 ■

2023 年 6 月

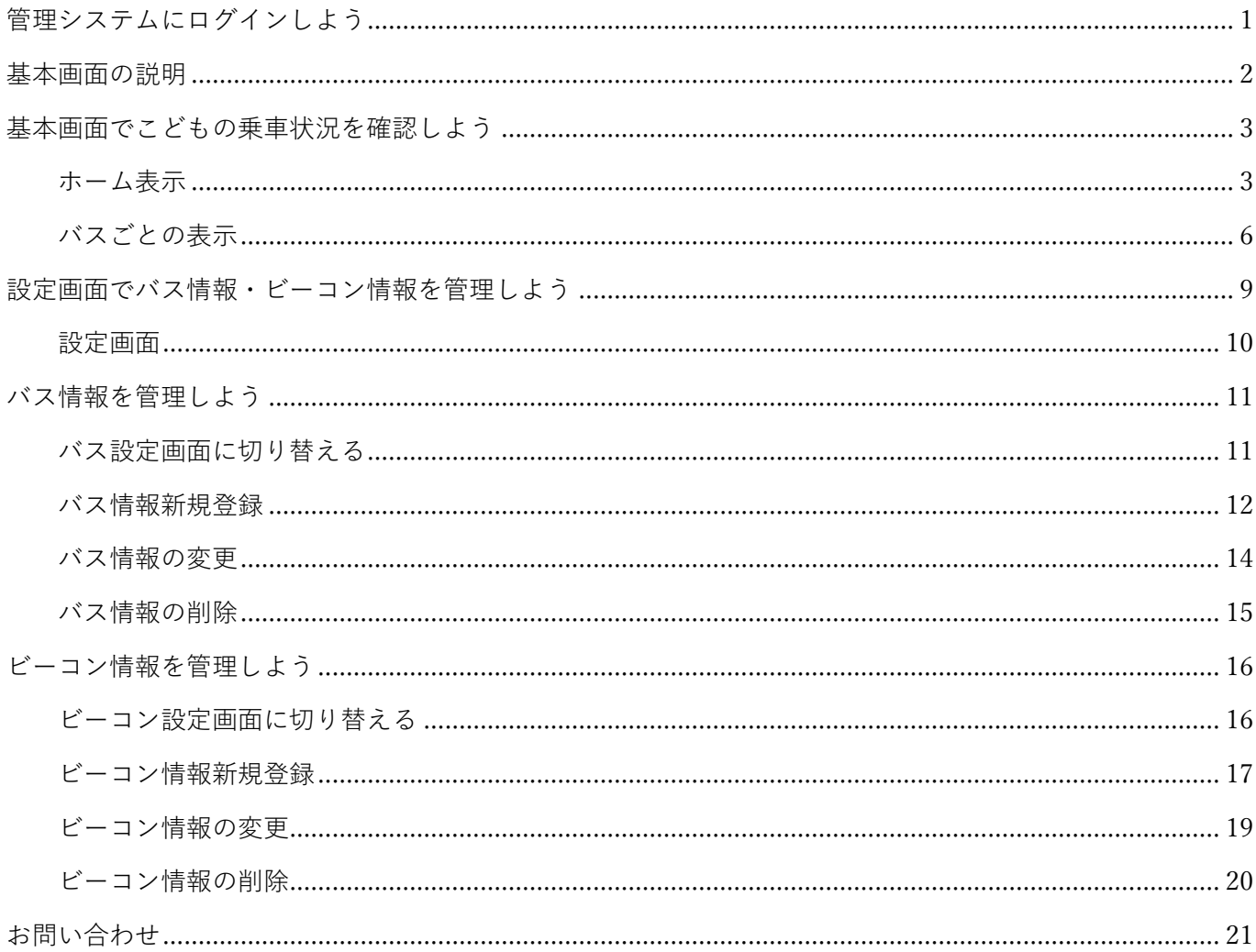

## 目次

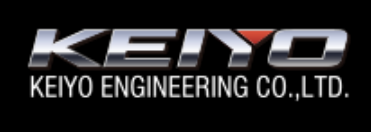

# **KEIYO 送迎バス置き去り防止システム**

園用 操作マニュアル

# **管理システムにログインしよう**

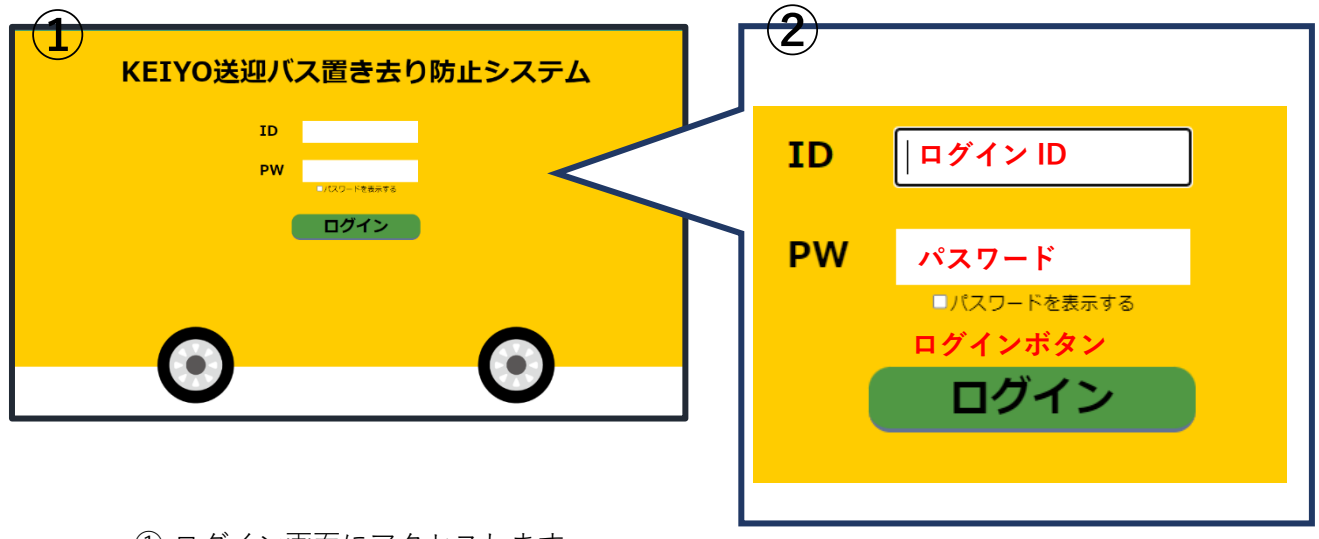

① ログイン画面にアクセスします。

URL https://okizariboushi.jp/CourtesyBus/school/index.html

- ② 指定された**ログイン** ID,**パスワード**を入力します。
- ③ **ログインボタン**をクリックします。 基本画面へ遷移します。

# **基本画面の説明**

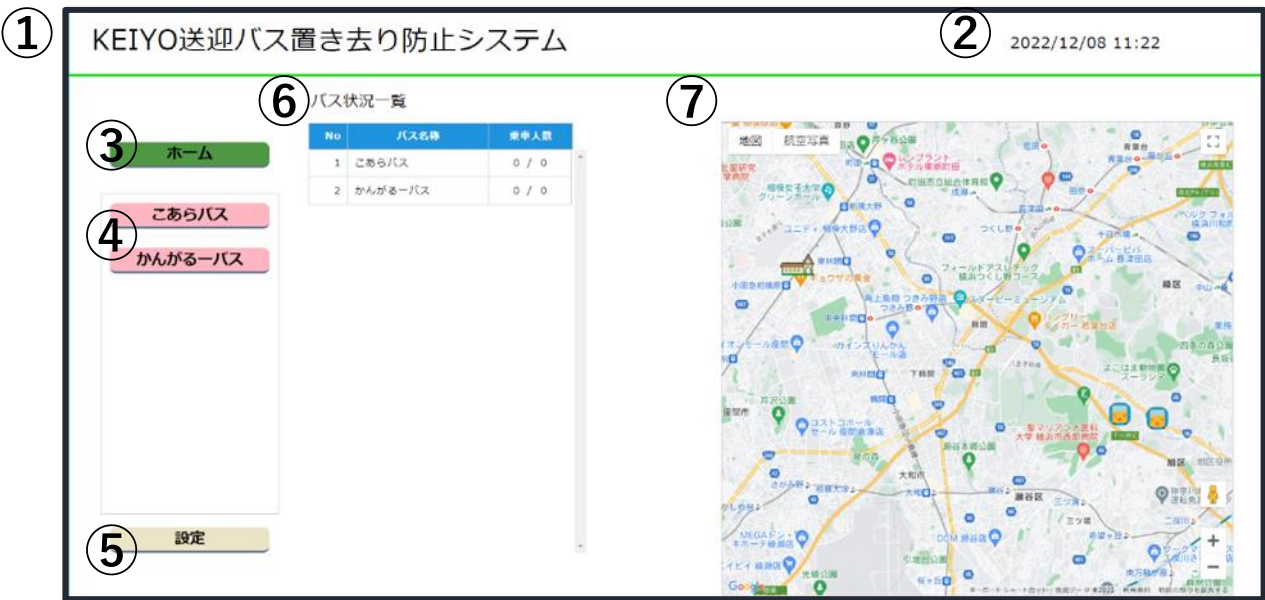

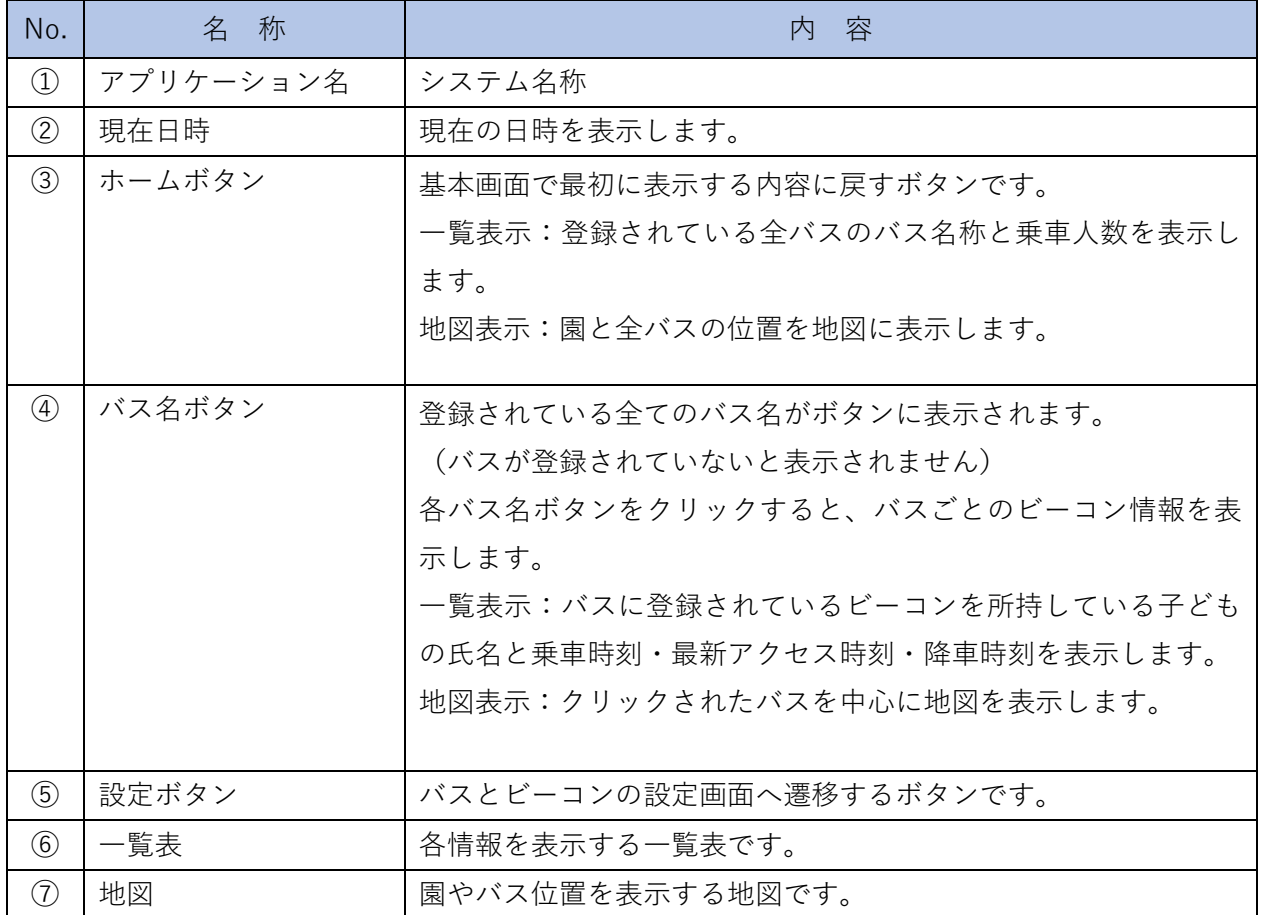

**基本画面でこどもの乗車状況を確認しよう**

### **ホーム表示**

基本画面で最初に表示する表示内容です。

**ホームボタン**をクリックすると表示されます。

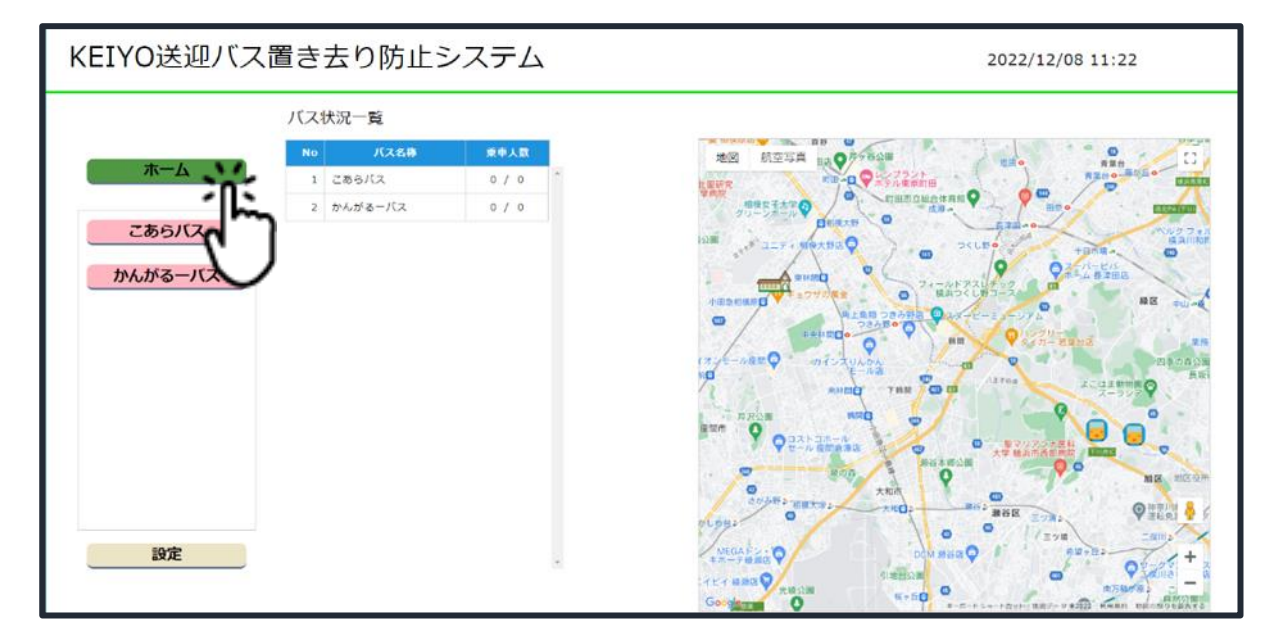

表示内容は以下の通りです。

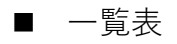

全てのバスの乗車状況を表示します。

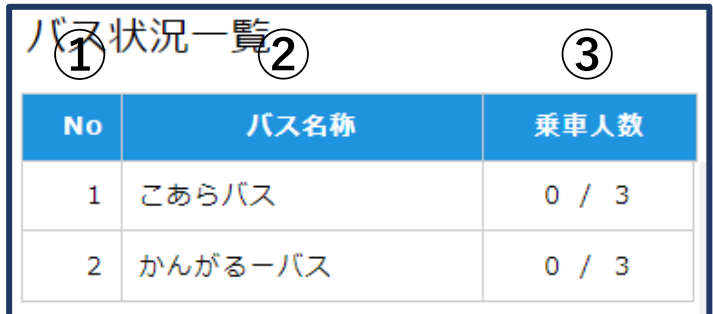

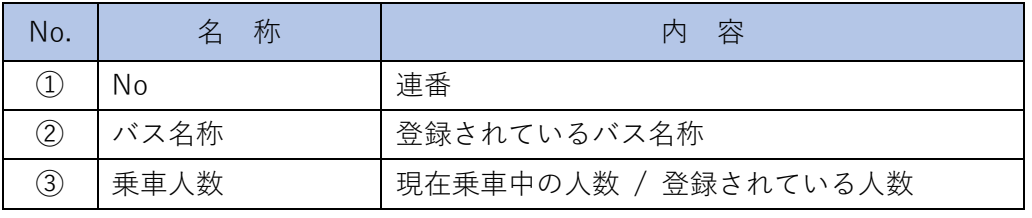

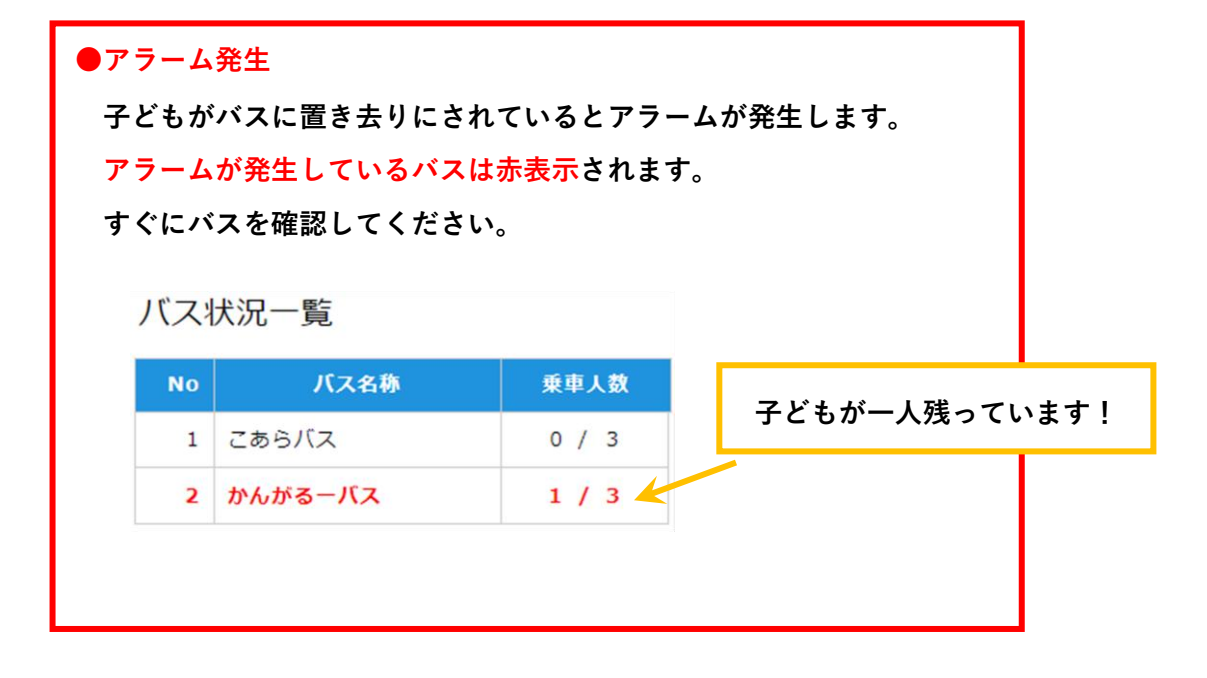

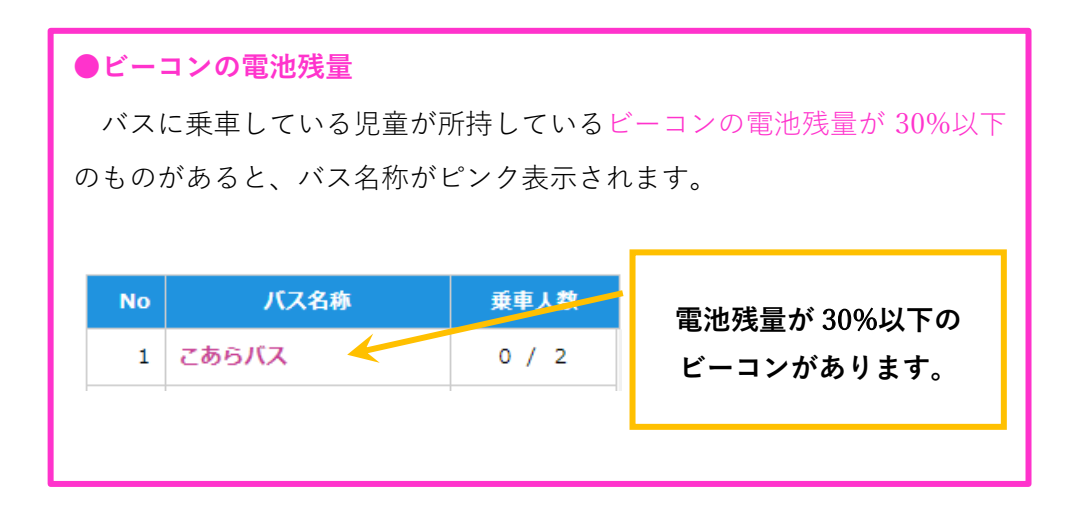

#### ■ 地図

登録されている全バスと園をマーカーで表示します。

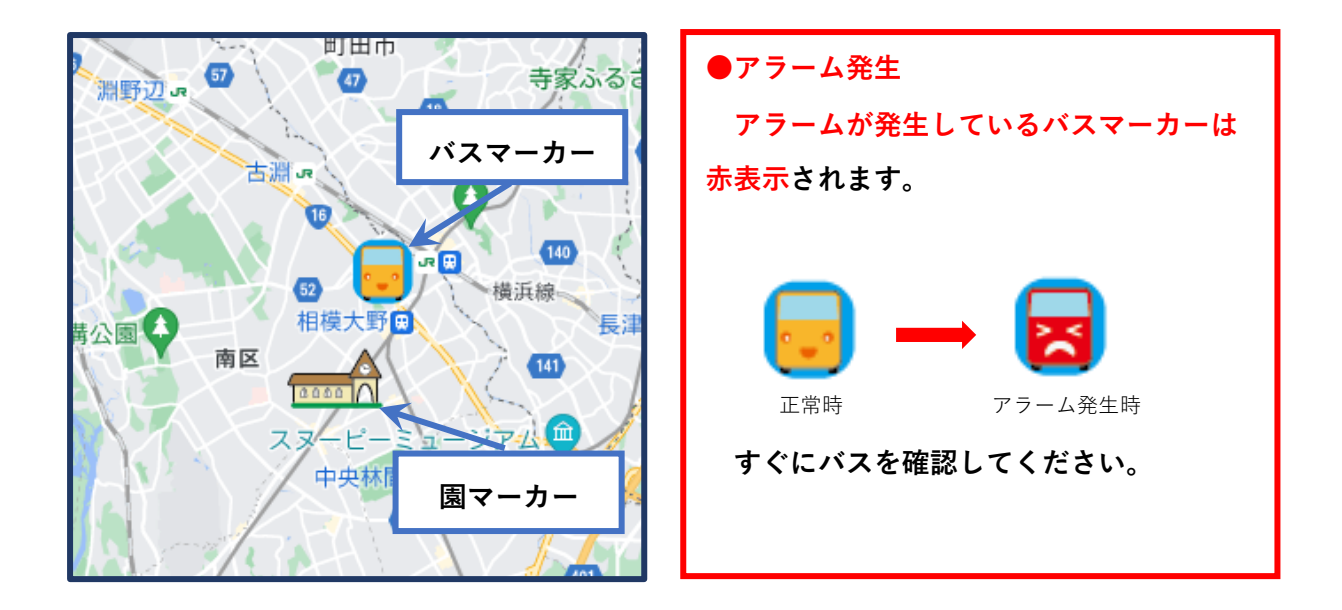

### **バスごとの表示**

Ξ

バスごとの情報を表示します。

表示したいバス名ボタンをクリックすると表示されます。

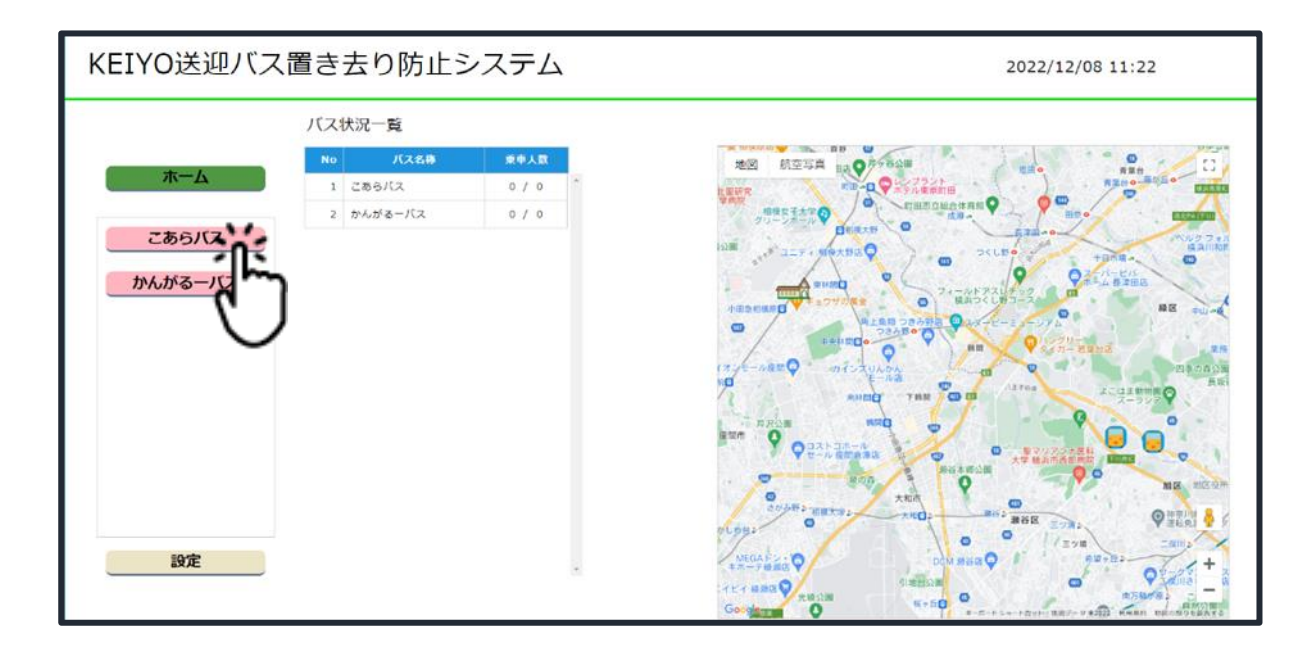

表示内容は以下の通りです。

■ バスごとの乗降車状況一覧

選択したバスの乗車状況を表示します

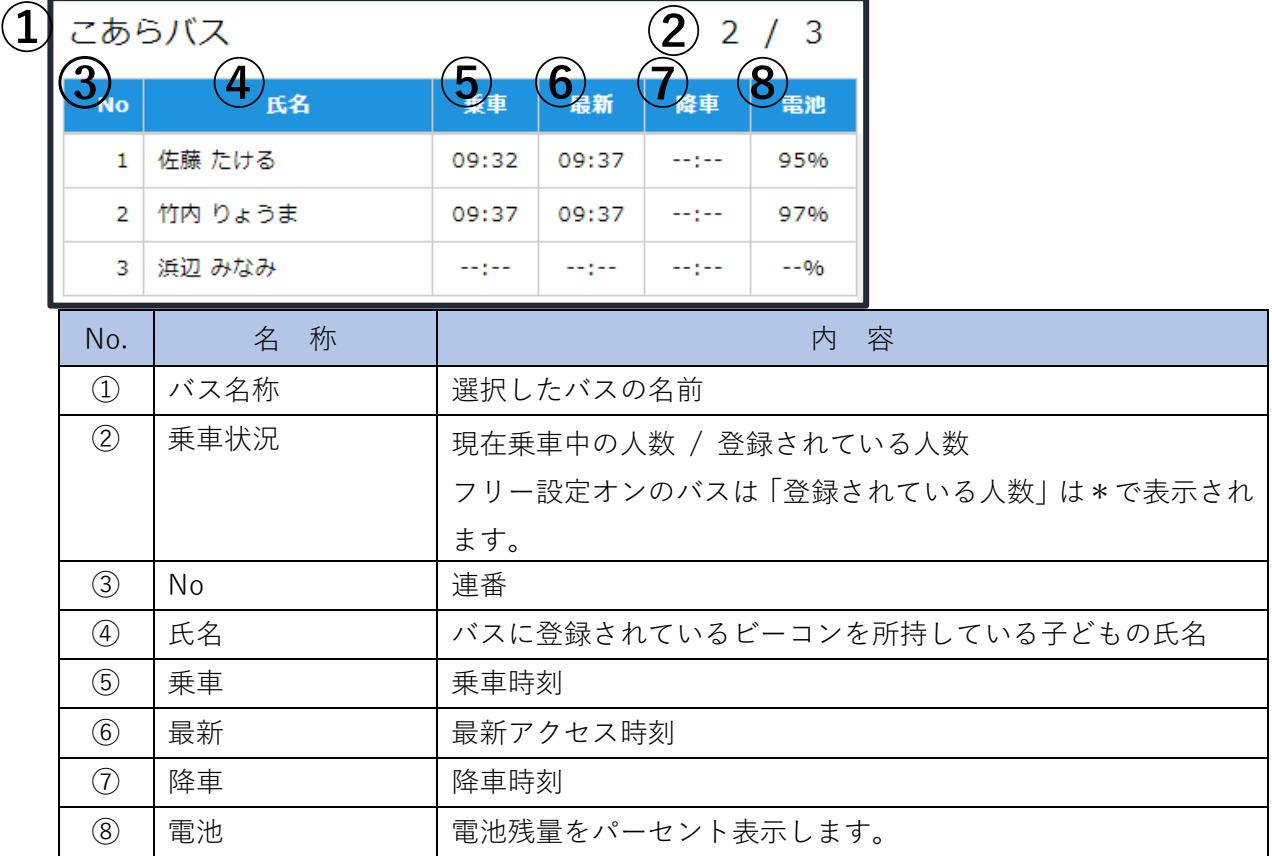

**●アラーム発生**

**子どもがバスに置き去りにされているとアラームが発生します。 アラームが発生しているバスはタイトルが赤表示されます。 すぐにバスを確認してください。**

かんがるーバス

 $1/3$ 

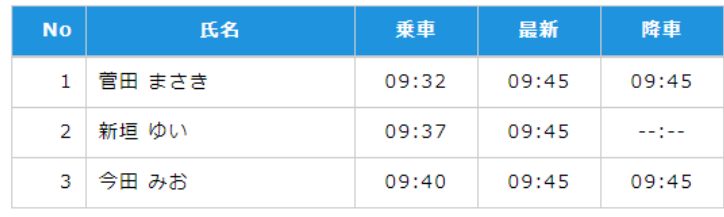

#### **●ビーコンの電池残量**

電池残量が 30%以下の場合は、該当電池残量とバス名がピンクで表示されます。 すぐに電池を新しいものと交換してください。

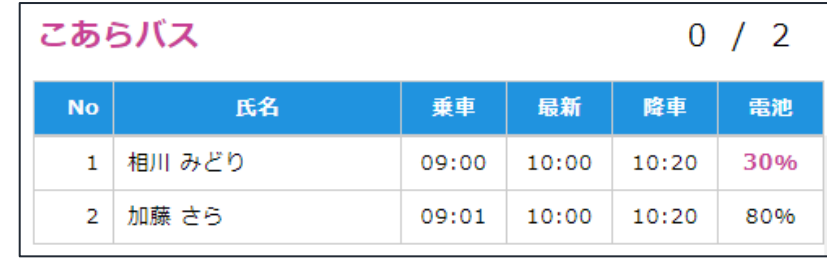

■地図表示

クリックされたバスを中心に地図を表示します。

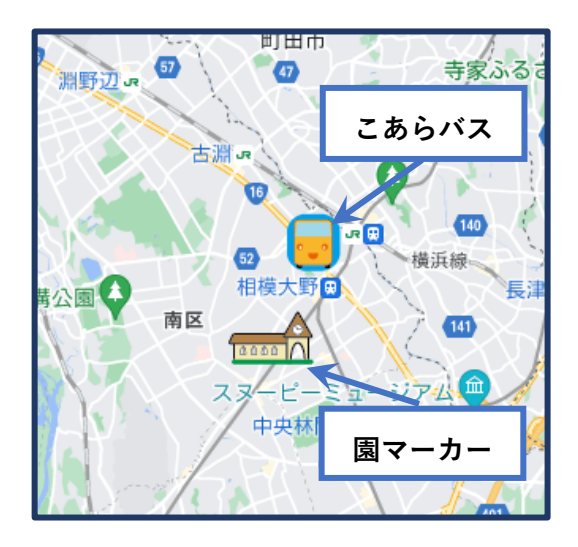

## **設定画面でバス情報・ビーコン情報を管理しよう**

設定画面では、バス情報の登録、変更、削除とビーコン情報の登録、変更、削除が行えます。 基本画面の設定ボタンをクリックすると遷移します。

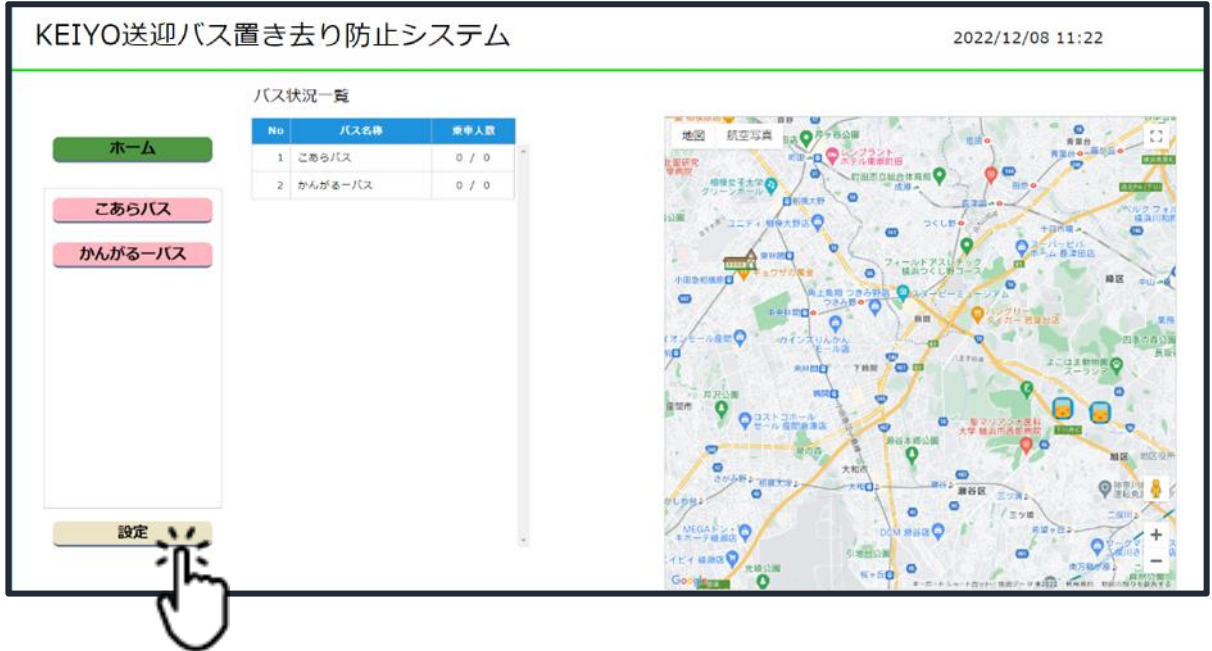

## **設定画面**

Ξ

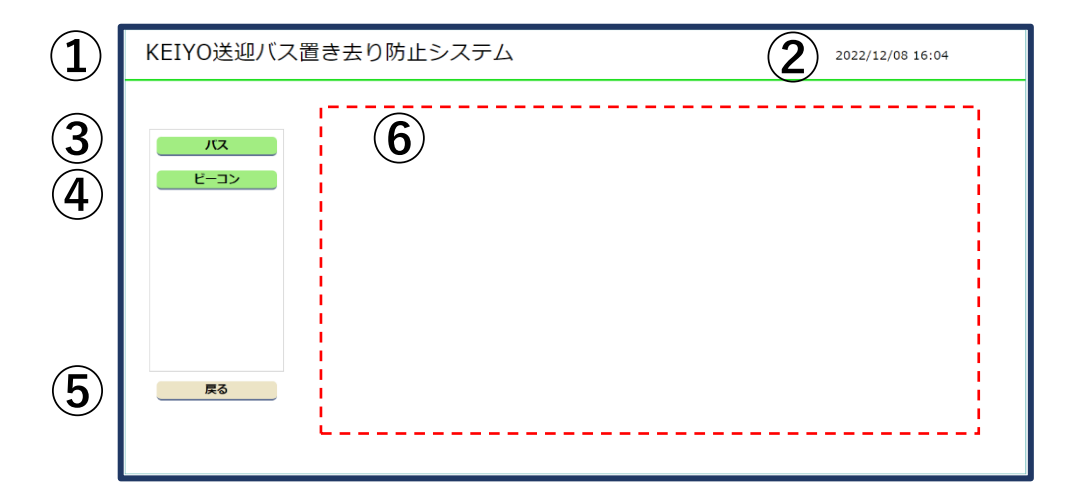

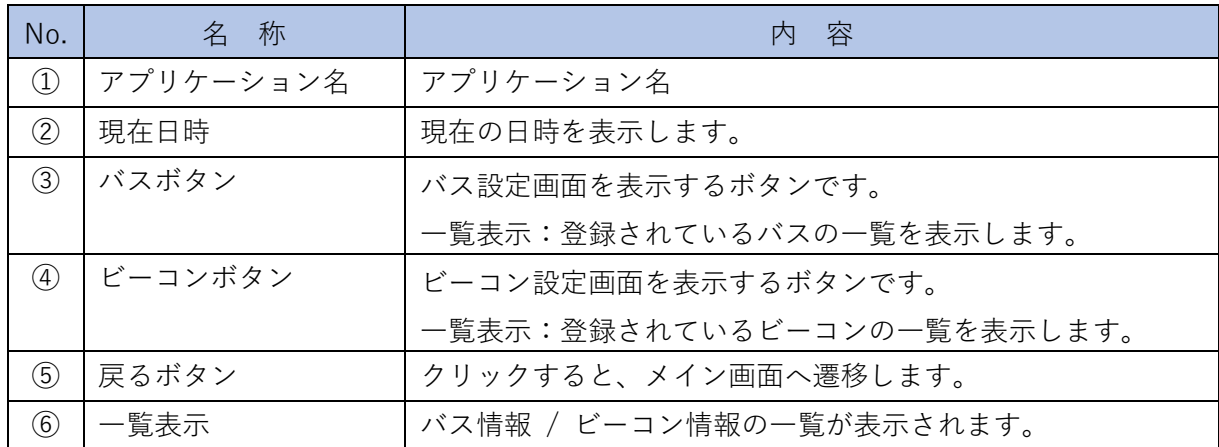

## **バス情報を管理しよう**

### **バス設定画面に切り替える**

Ξ

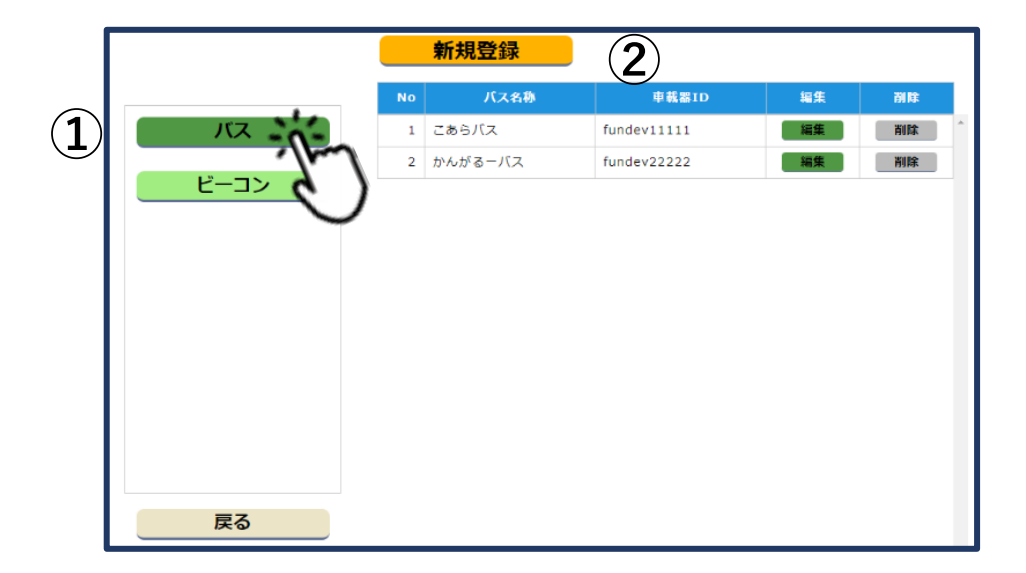

バスボタンをクリックします。

バス設定画面に切り替わります。

### **バス情報新規登録**

新たにバスを登録する手順です。 Ξ

① 新規登録ボタンをクリック

します。

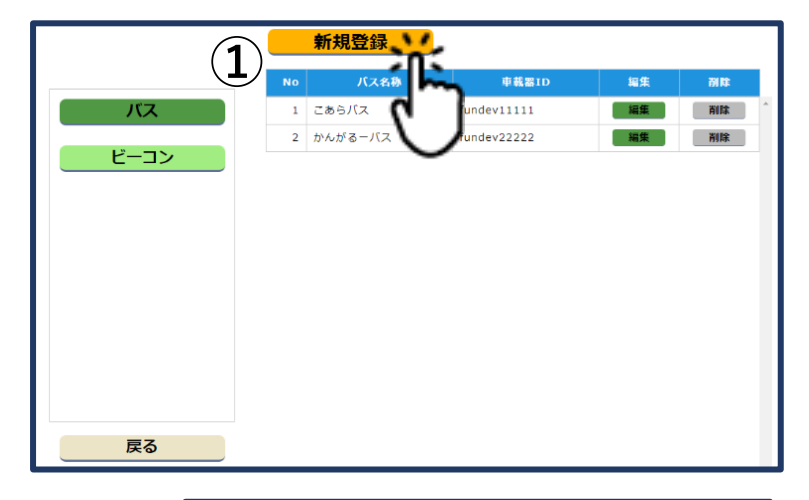

② 新規登録ダイアログが表示されますの で、各項目に内容を入力します。入力内 容は以下の表の通りです。

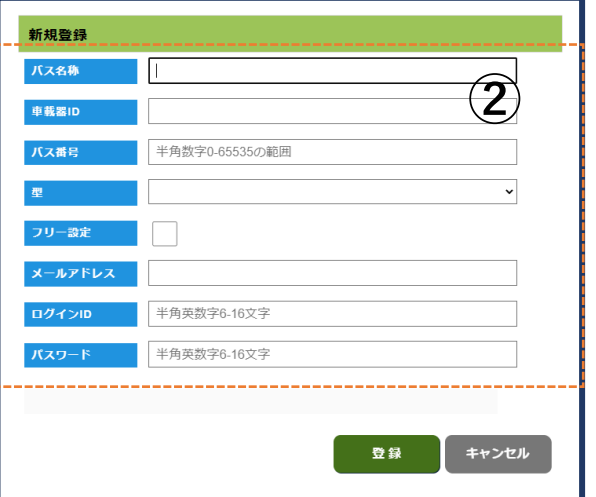

(\*マークが付いている項目は入力必須です)

| バス名称 *   | バスにつける名前を入力してください。                      |
|----------|-----------------------------------------|
| 車載器 ID*  | バスの車載器に割り当てられているIDを入力してください。            |
| バス番号*    | 指定されているバス番号を 0 から 65535 の半角数値で入力してくださ   |
|          | い。                                      |
| 型*       | 型の種類をプルダウンリスト (「小型」「中型」「大型」) から選択してく    |
|          | ださい。                                    |
| フリー設定    | 乗員を固定しないで運用する場合、チェックを付けてください。           |
| メールアドレス  | メールアドレスを入力してください。                       |
|          | メールアドレスを登録しておくと、アラーム発生時に自動メールでお         |
|          | 知らせします。                                 |
| ログイン ID* | バス内 Web にアクセスするログイン ID を半角英数字 6~16 文字で入 |
|          | 力してください。                                |

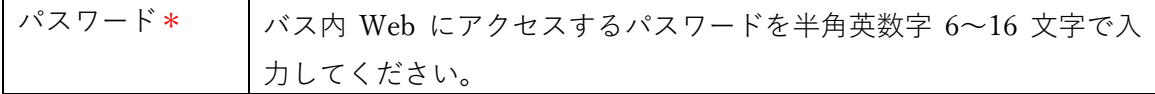

③ 登録ボタンをクリックします。入力内容 が登録され、登録されたバス情報が一覧 表に追加されます。

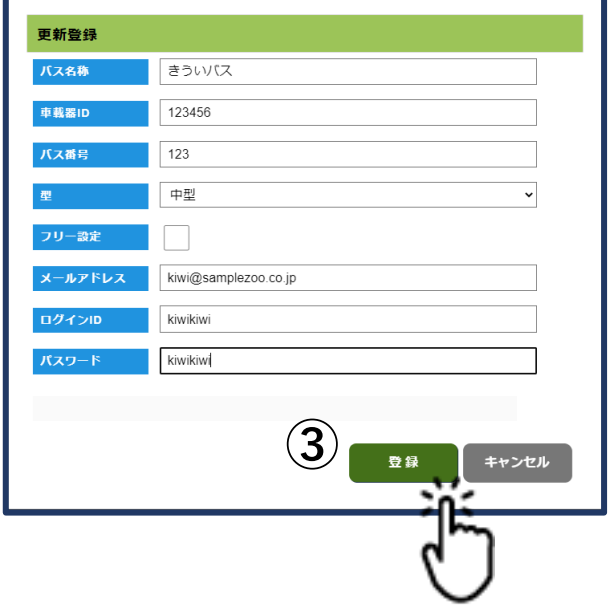

#### **バス情報の変更**

Ξ

登録したバス情報を変更する手順です。

① 変更したいバスの右側にある編 集ボタンをクリックします。更 新登録ダイアログが表示されま す。

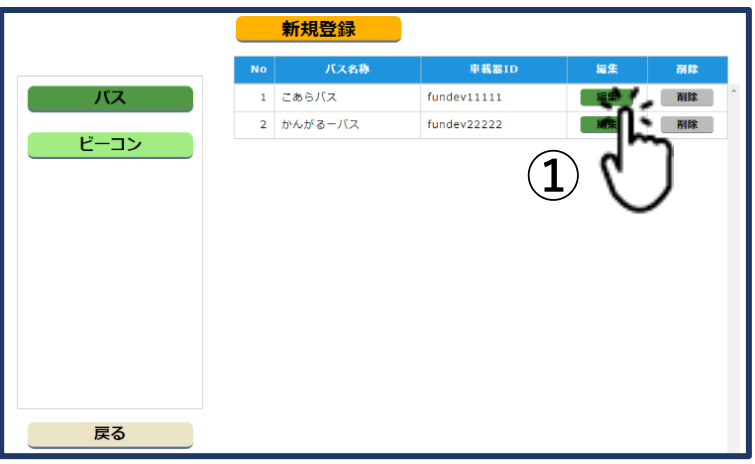

- ② 変更したい項目を修正します。
- ③ 登録ボタンをクリックすると、修正内容が登録 され、登録されたバス情報が一覧表示されます。

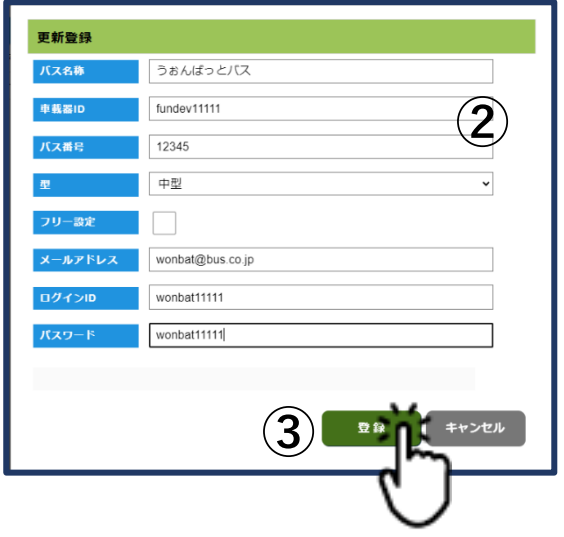

#### **バス情報の削除**

Ī

登録したバス情報を削除する手順です。

① 削除したいバス情報の右側に ある削除ボタンをクリックし ます。削除ダイアログが表示 されます。

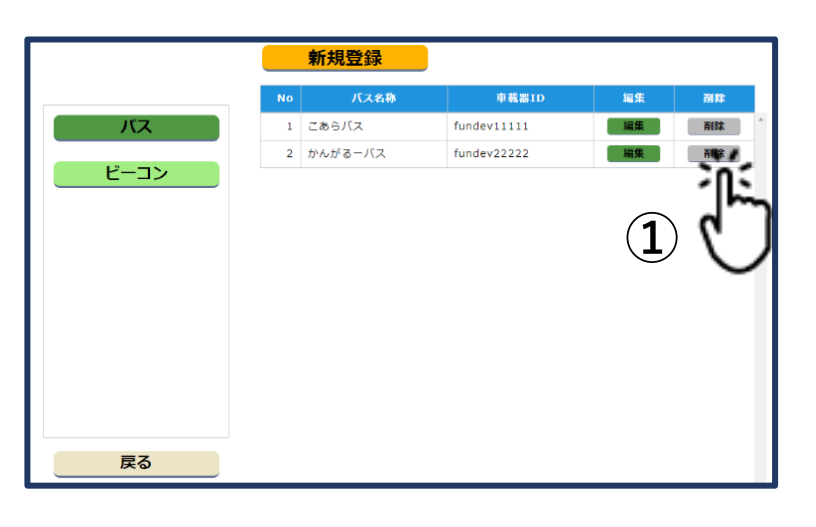

② 内容を確認し、削除したい情報であれに 除するボタンをクリックします。さらに 削除確認ダイアログが表示されます。

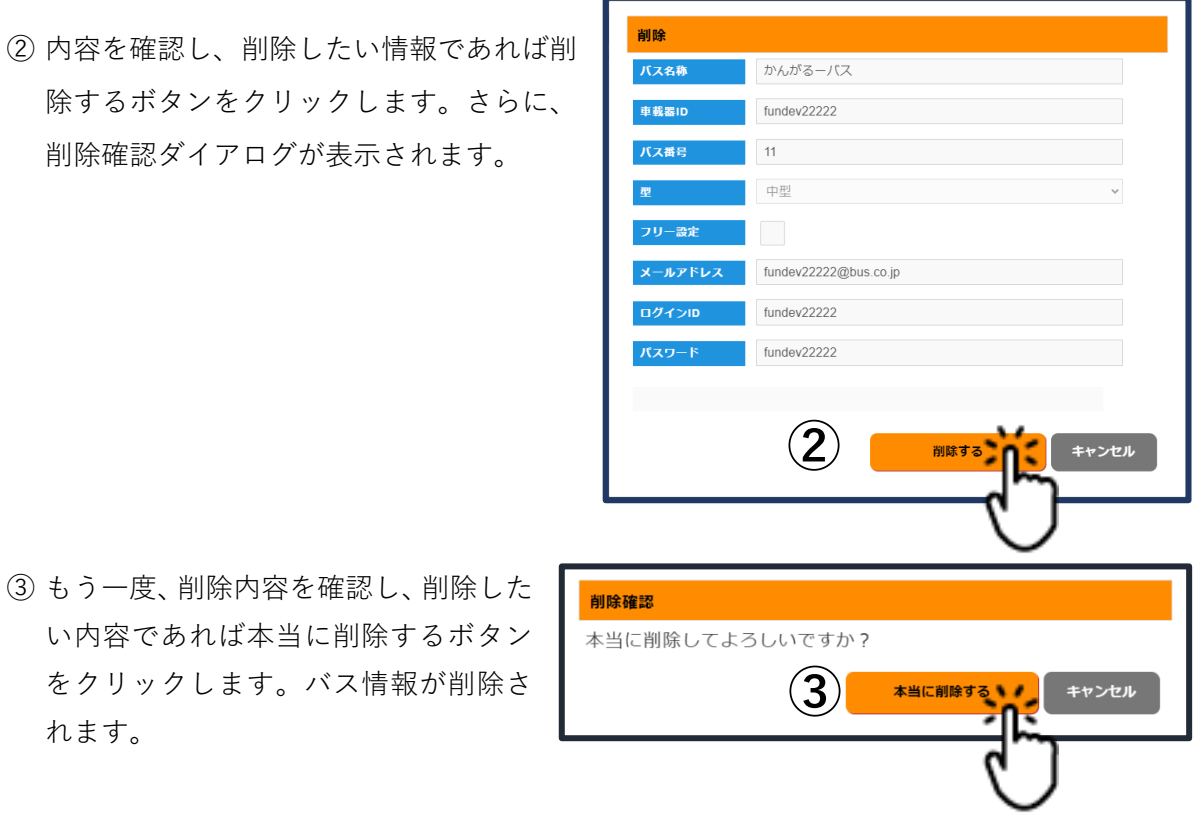

#### ■ **注意点** ■

れます。

ビーコンが登録されているバスは削除出来ません。

先に、ビーコン情報を削除してからバスを削除してください。

# **ビーコン情報を管理しよう**

## **ビーコン設定画面に切り替える**

Ξ

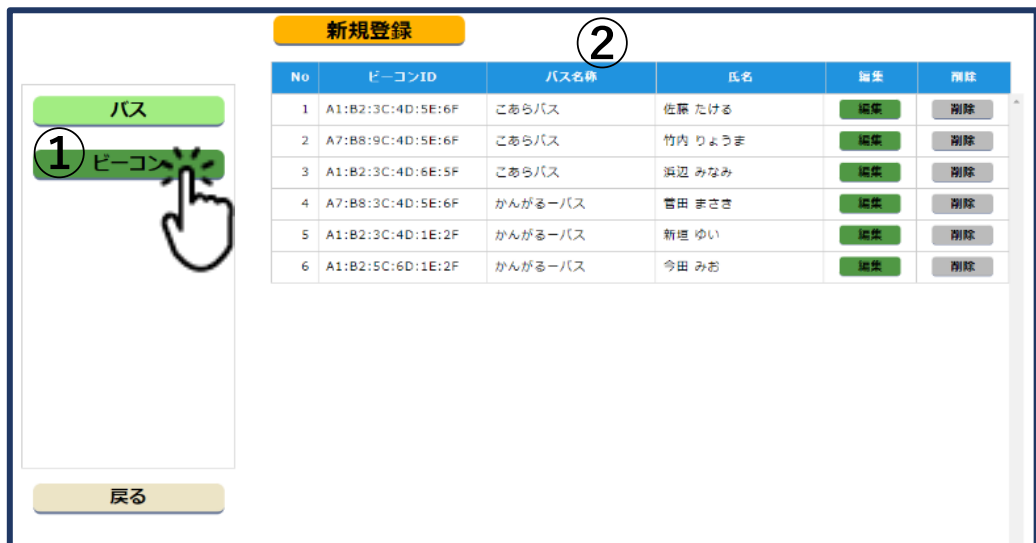

- ビーコンボタンをクリックします。
- ビーコン設定画面に切り替わります。

### **ビーコン情報新規登録**

Ξ

新たにビーコンを登録する手順です。

① 新規登録ボタンをクリッ

クします。

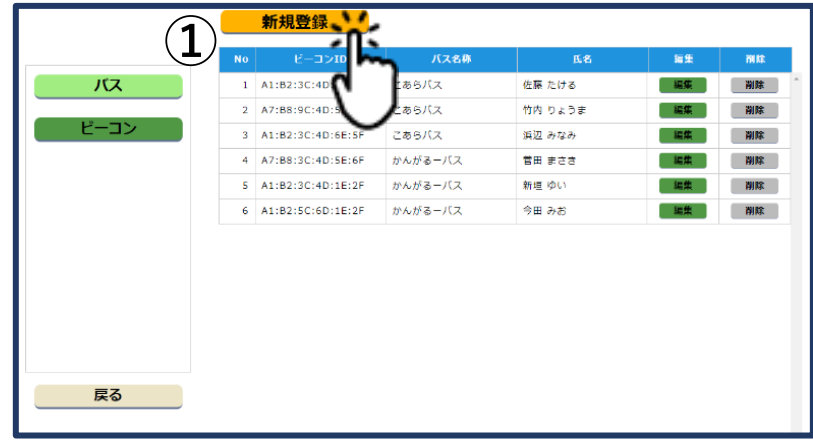

② 新規登録ダイアログが表示されます ので、各項目に内容を入力します。入 力内容は以下の通りです。

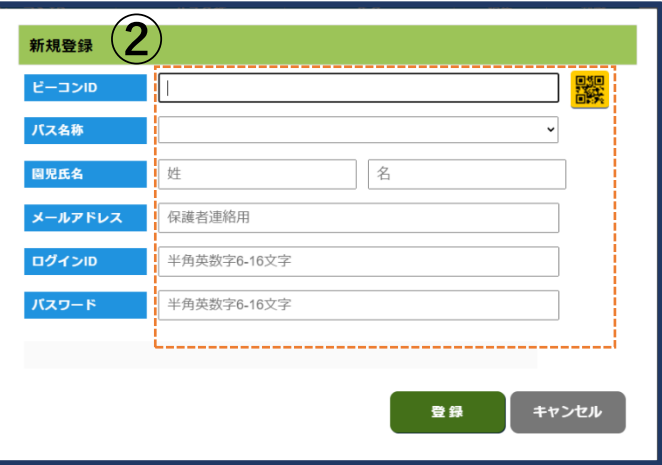

(\*マークが付いている項目は入力必須です)

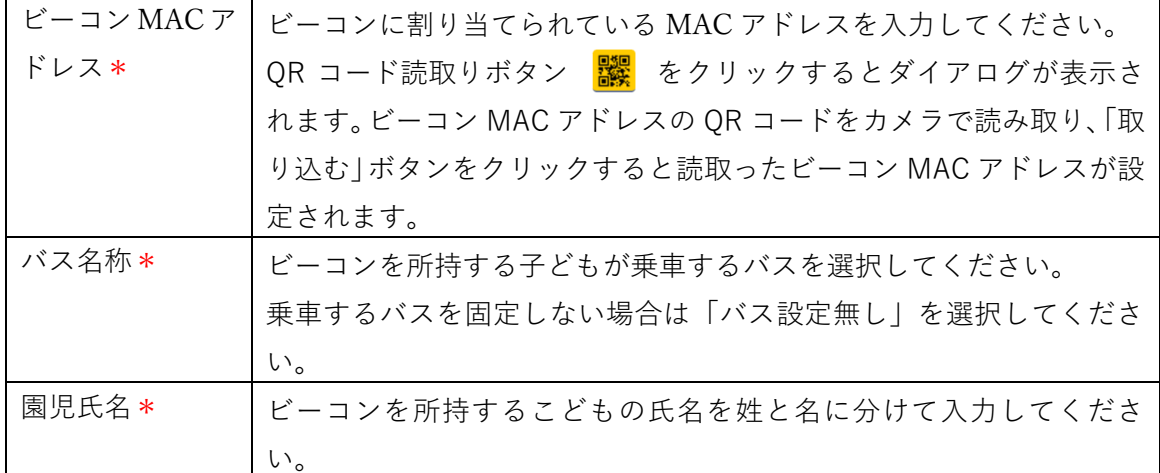

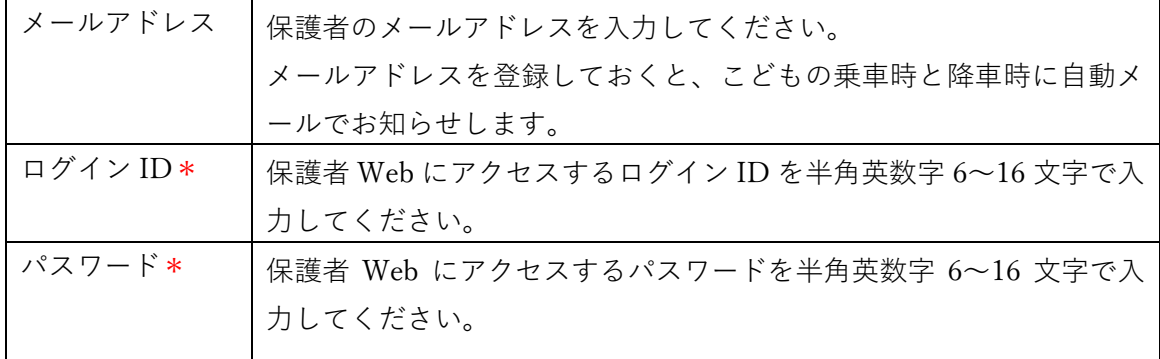

③ 登録ボタンをクリックします。入力内 容が登録され、登録されたビーコン情 報が一覧表に追加されます。

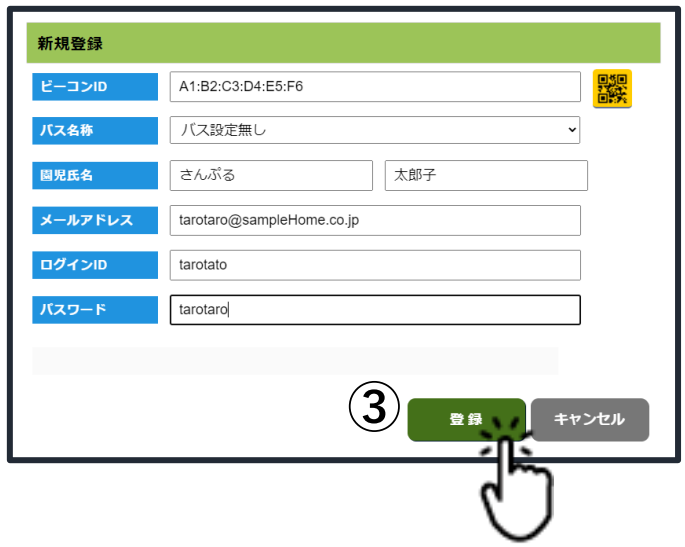

### **ビーコン情報の変更**

Ξ

登録したビーコン情報を変更する手順です。

① 変更したいビーコンの右側 にある編集ボタンをクリッ クします。更新登録ダイア ログが表示されます。

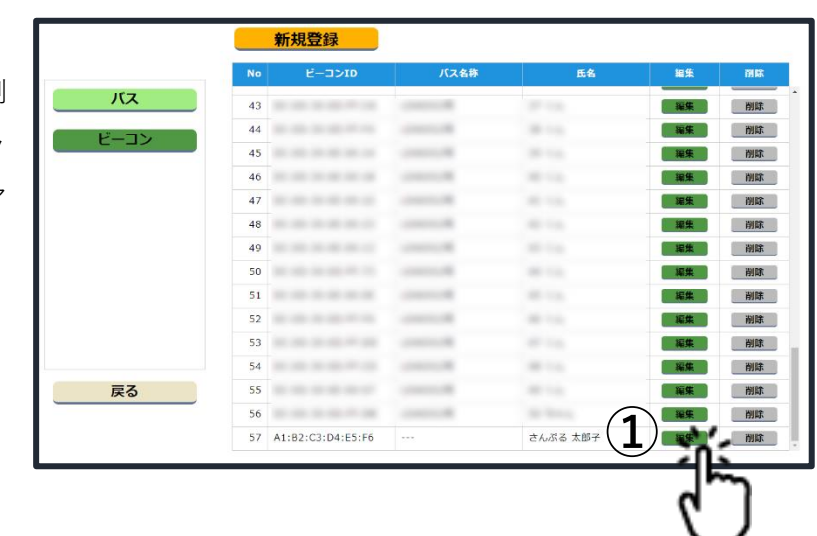

- ② 変更したい項目を修正します。
- ③ 登録ボタンをクリックすると、修正内 容が登録され、登録されたビーコン情 報が一覧表に表示されます。

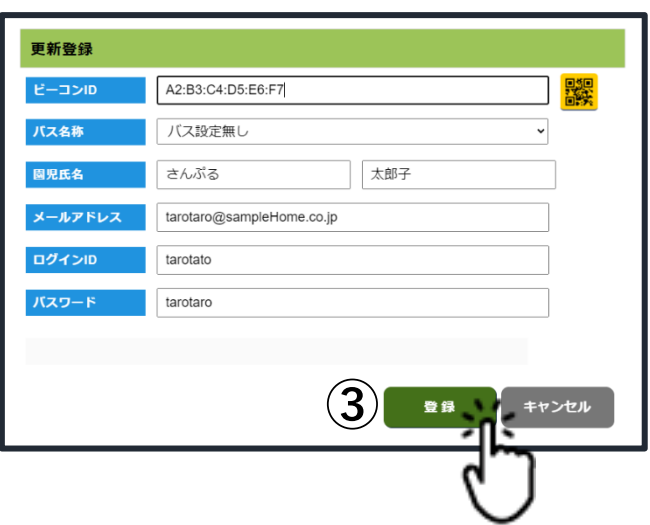

#### **ビーコン情報の削除**

Ξ

登録したビーコン情報を削除する手順です。

① 削除したいビーコン情報の 右側にある削除ボタンをク リックします。削除ダイアロ グが表示されます。

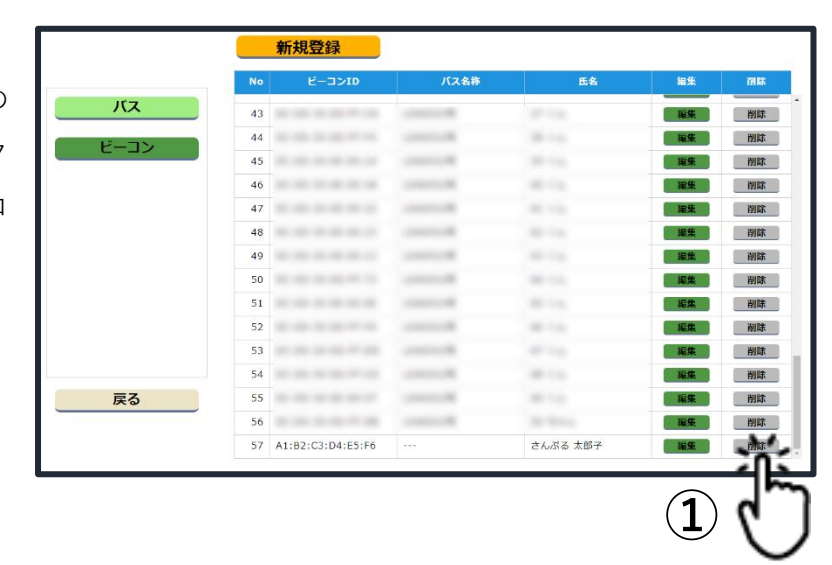

② 内容を確認し、削除したい情報であれ ば削除するボタンをクリックします。 さらに、削除確認ダイアログが表示さ れます。

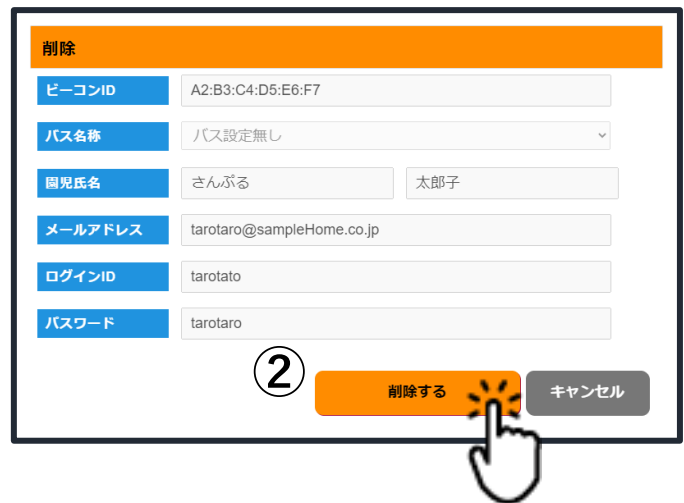

③ もう一度、削除内容を確認し、削除し たい内容であれば本当に削除するボ タンをクリックします。ビーコン情報 が削除されます。

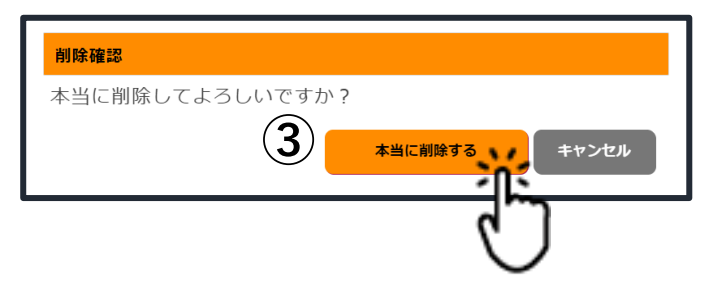

# **お問い合わせ**

本システムについてのお問い合わせは、当社販売店までお願いいたします。

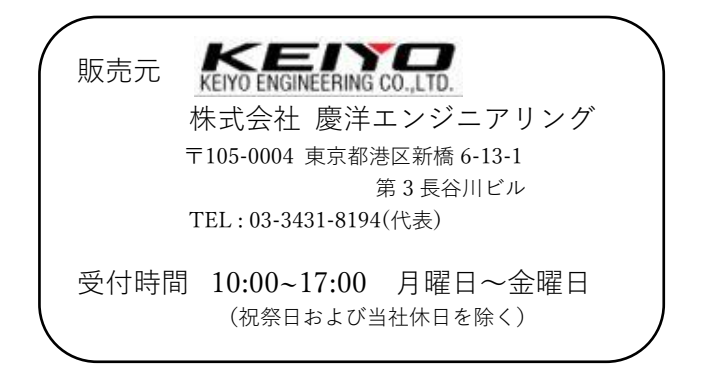

版番号 1.0